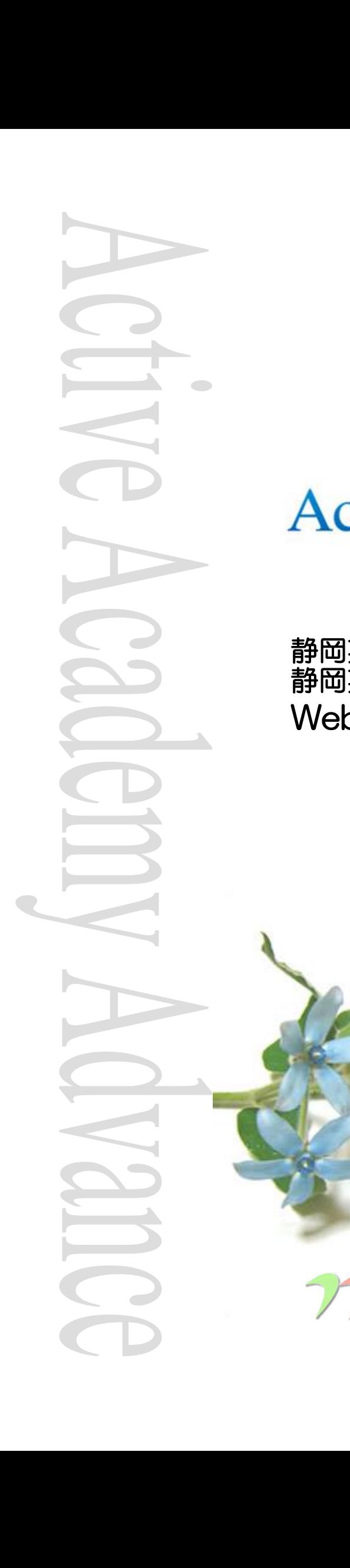

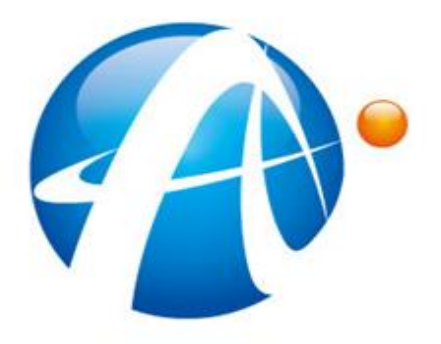

**Active Academy** 

# 静岡英和学院大学 静岡英和学院大学短期大学部 学生向け Webポータルシステム説明資料

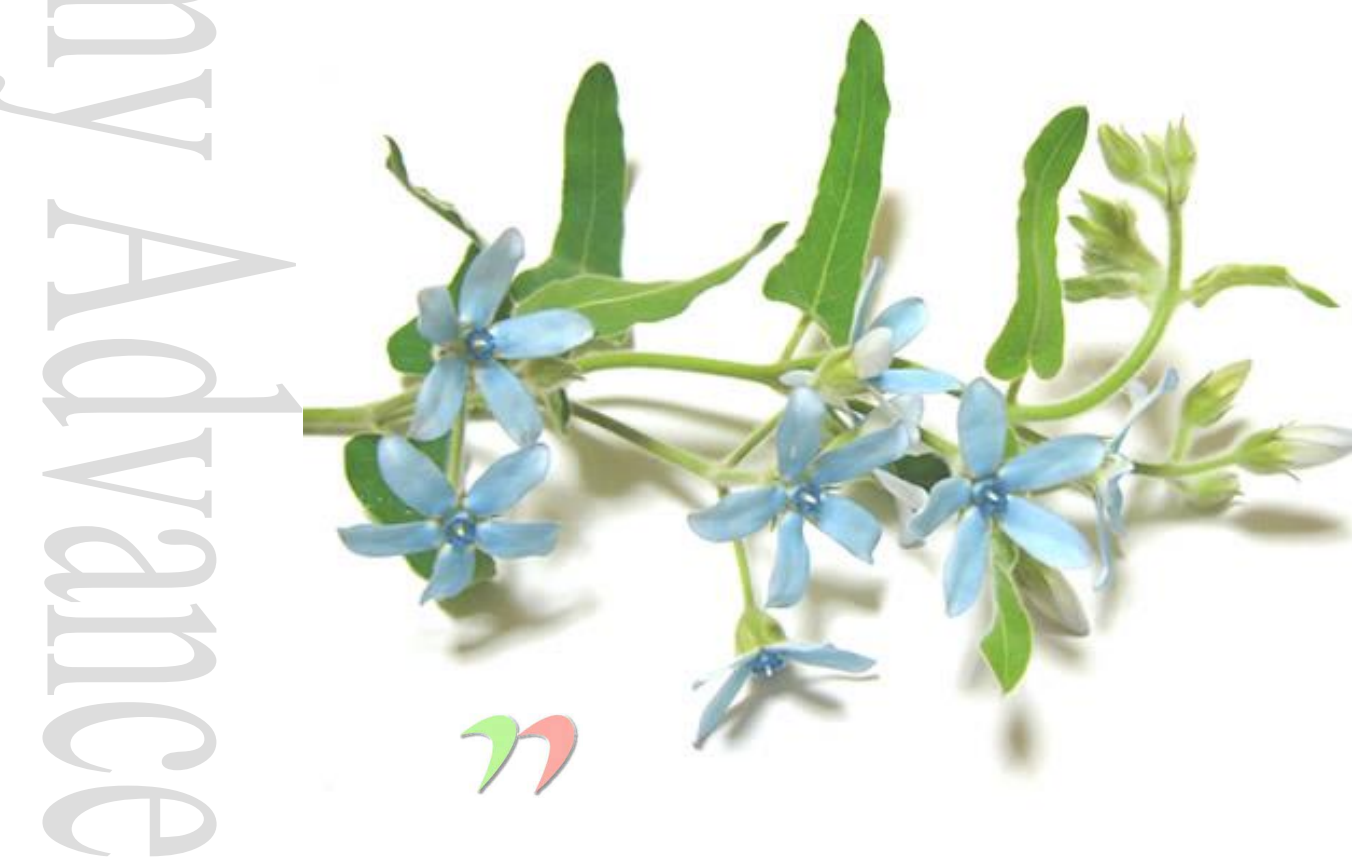

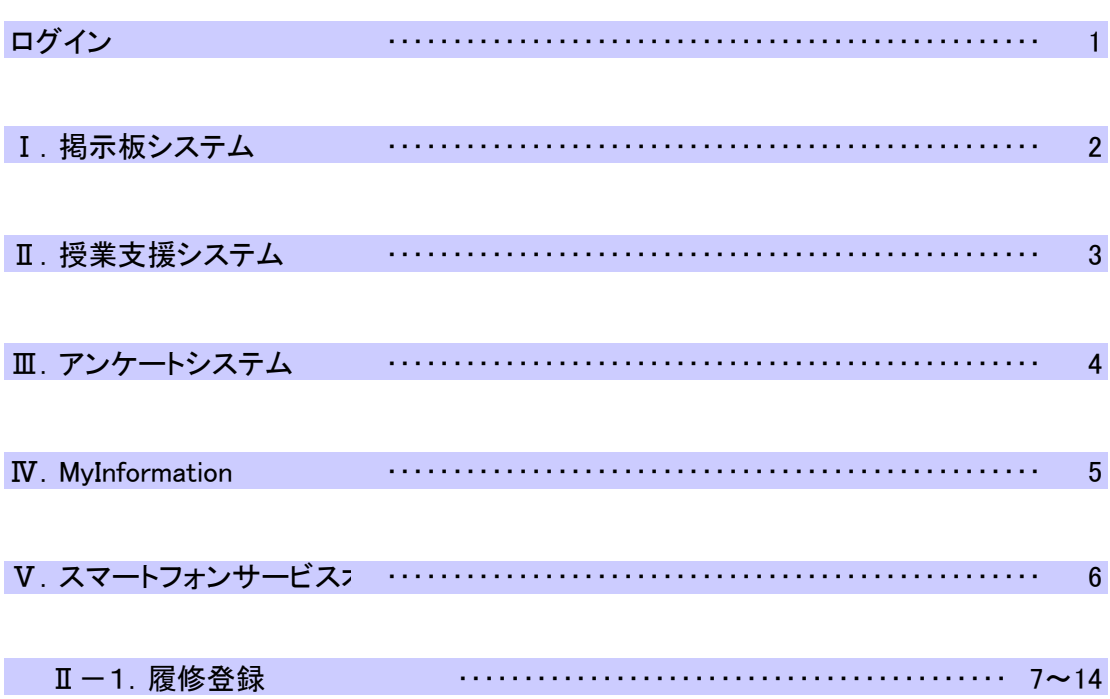

## 1、ブラウザより、以下のURLにアクセスします。

[https://aaaweb.shizuoka-eiwa.ac.jp/aa\\_web/](https://aaaweb.shizuoka-eiwa.ac.jp/aa_web/)

## 2、ユーザーID、パスワードを入力し、ログインボタンを押してください。

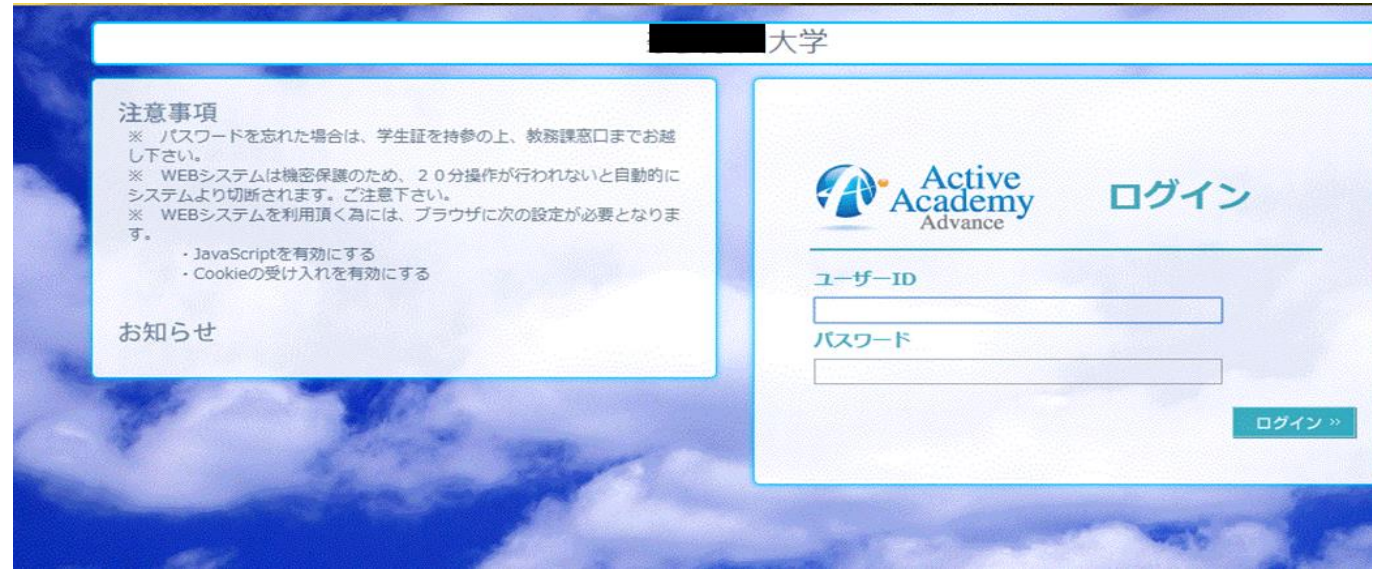

ユ-ザーID : 現在のID パスワード : 現在のパスワード

## 3、トップ画面が表示されます。

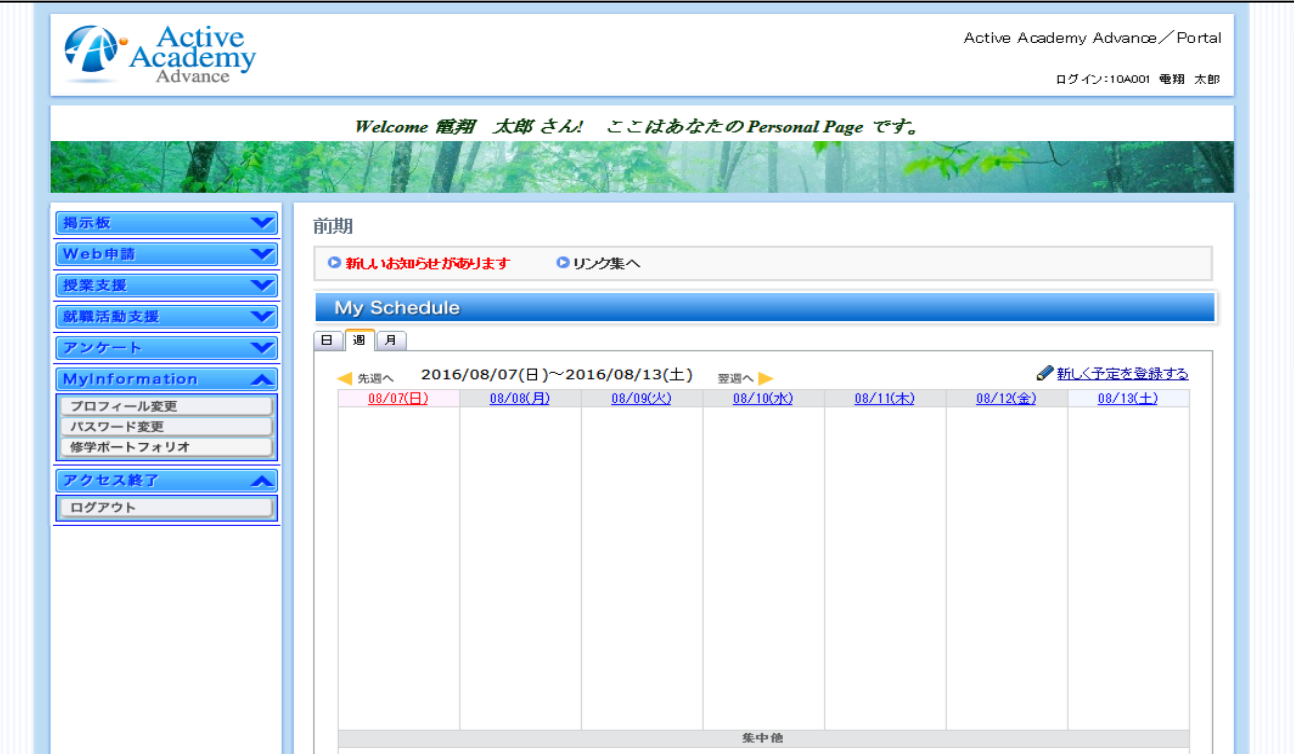

 $\mathbb{R}^n$ 

- Ⅰ.掲示板システム Ⅰ-1.学年暦 Ⅰ-2.個人へのお知らせ閲覧 Ⅰ-3.連絡事項
	- Ⅰ-4.休補講情報登録

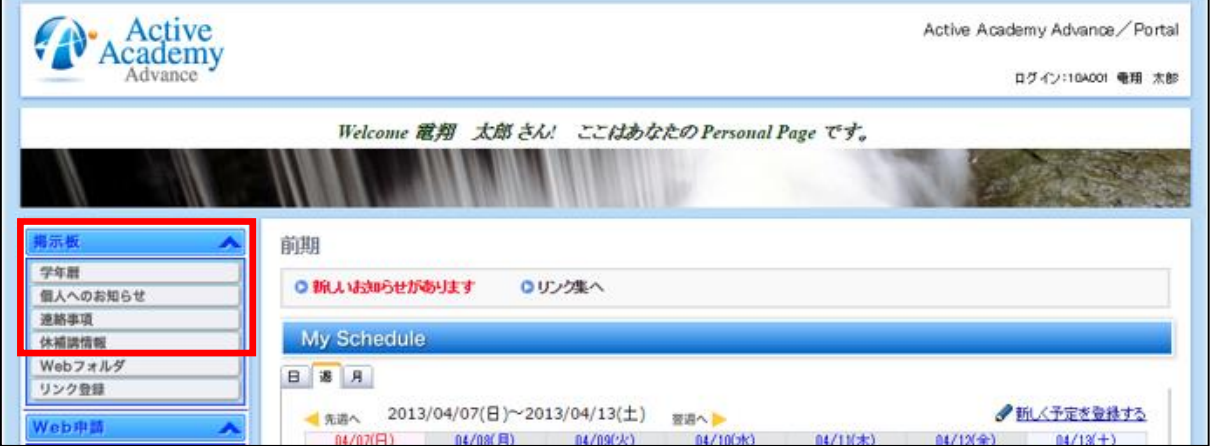

#### 画面参考 Ⅰ-2.個人へのお知らせ閲覧

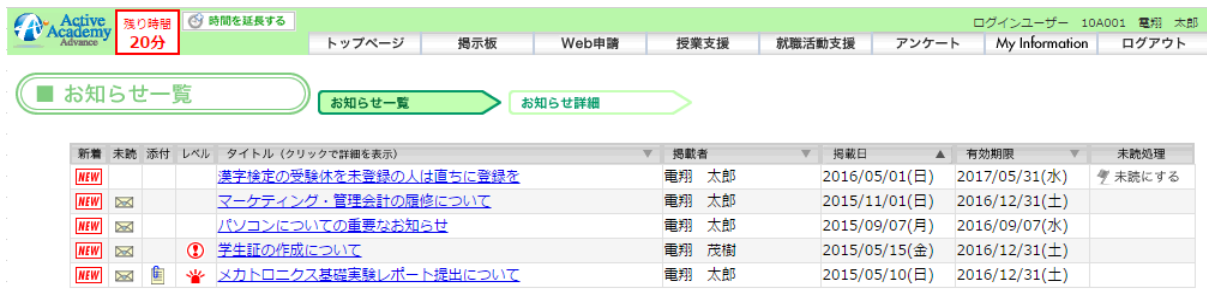

Ⅱ.授業支援システム Ⅱ-1. 履修登録 ※ 別途操作説明あり Ⅱ-2.抽選授業結果 Ⅱ-3. レポート提出 Ⅱ-4. シラバス閲覧 Ⅱ-5.教職履修カルテ登録 Ⅱ-6.授業掲示板

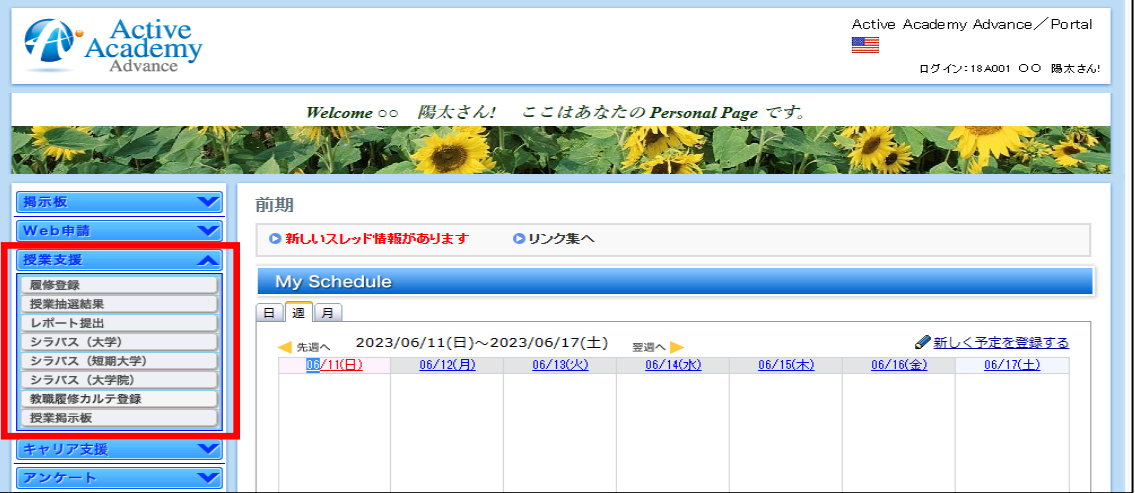

#### 画面参考 Ⅱ-3. レポート提出

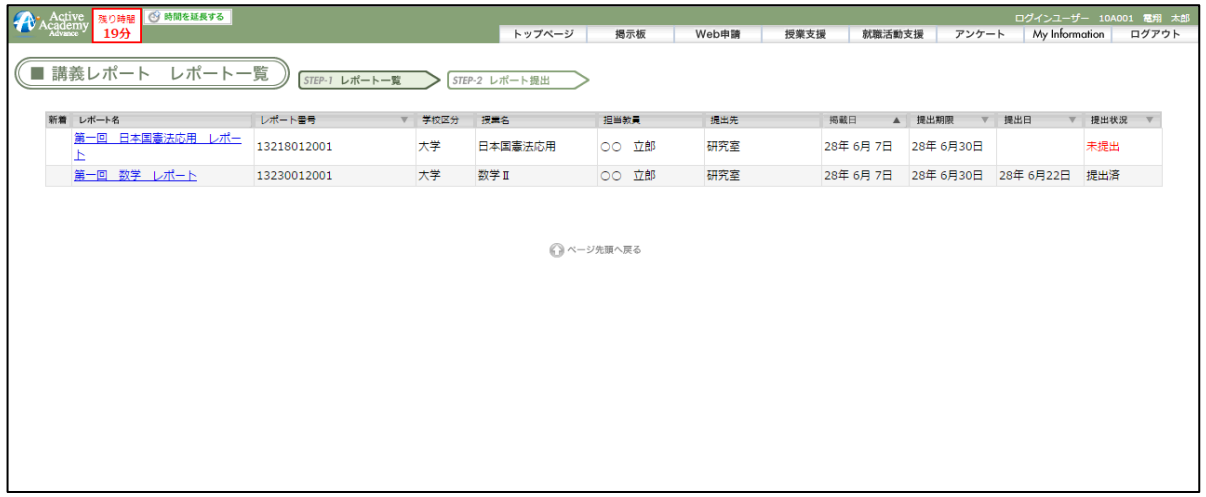

## Ⅲ.アンケートシステム Ⅲ-1. アンケート回答・結果 Ⅲ-2. 授業評価アンケート回答・結果

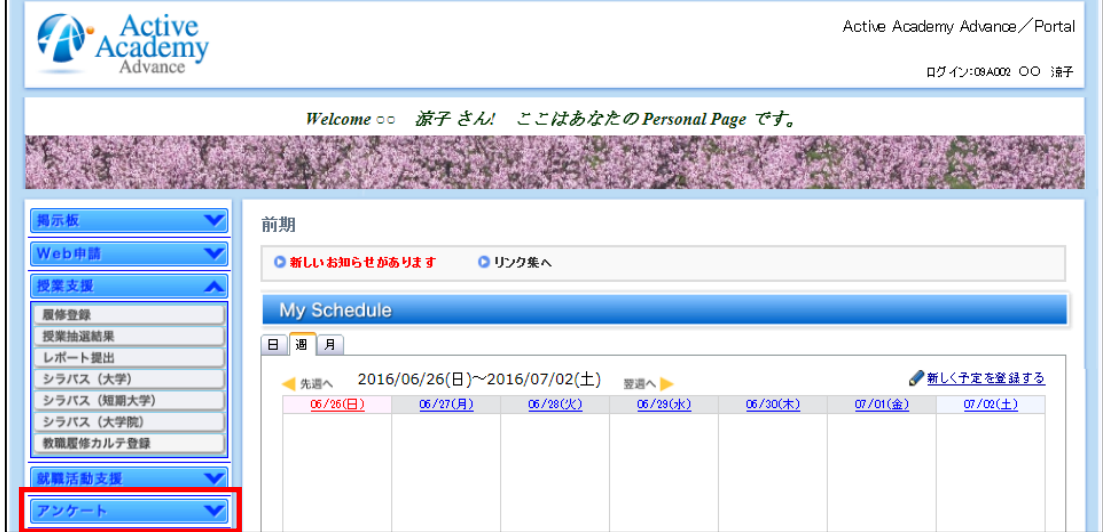

### 画面参考 Ⅲ-1. アンケート回答·結果

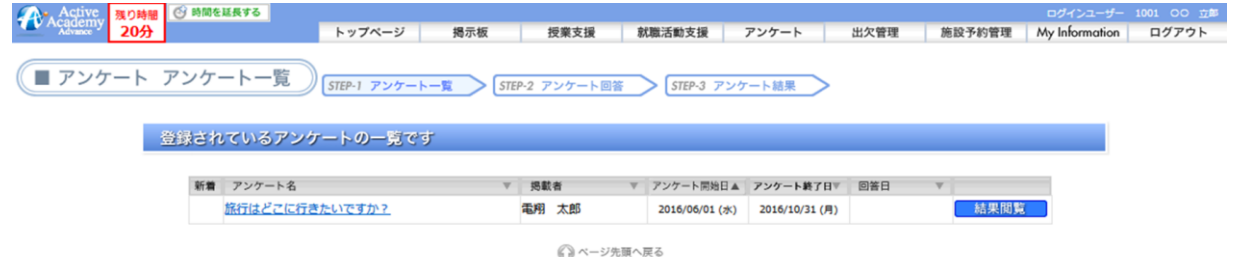

# **IV.** MyInformation

- Ⅳ-4.修学ポートフォリオ
	- ・学生基本情報
		- •保証人/保護者/家族
		- ・成績表
		- ・履修情報
		- ・出欠調査状況表
		- ・修学計画、修学評価、修学ファイル、修学記録 ※ 今後活用予定

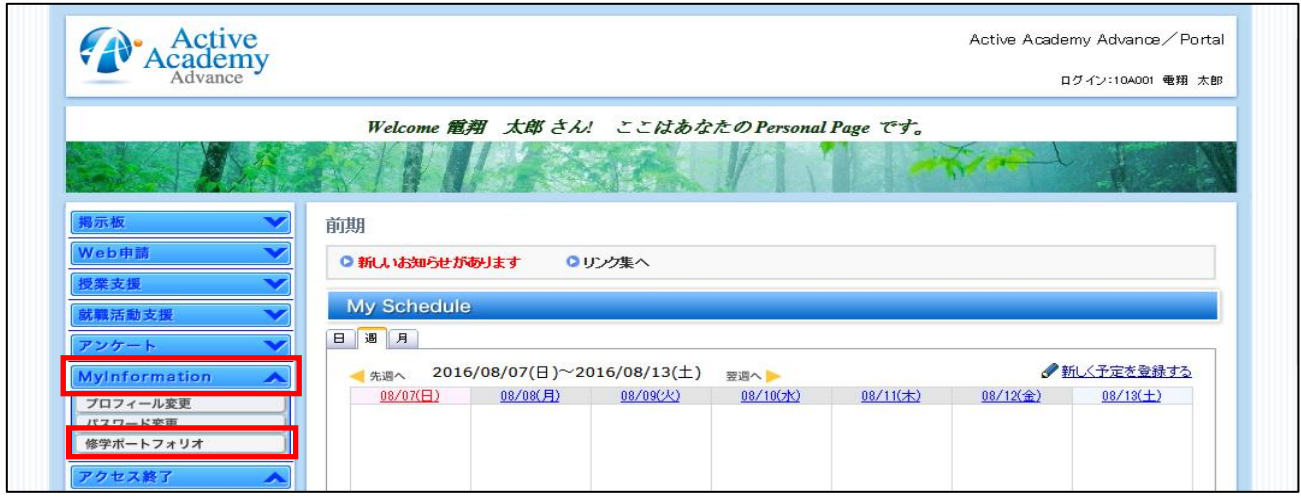

機能紹介 Ⅴ.スマートフォンサービスオプション *ActiveAcademyAdvance ver.1.00*

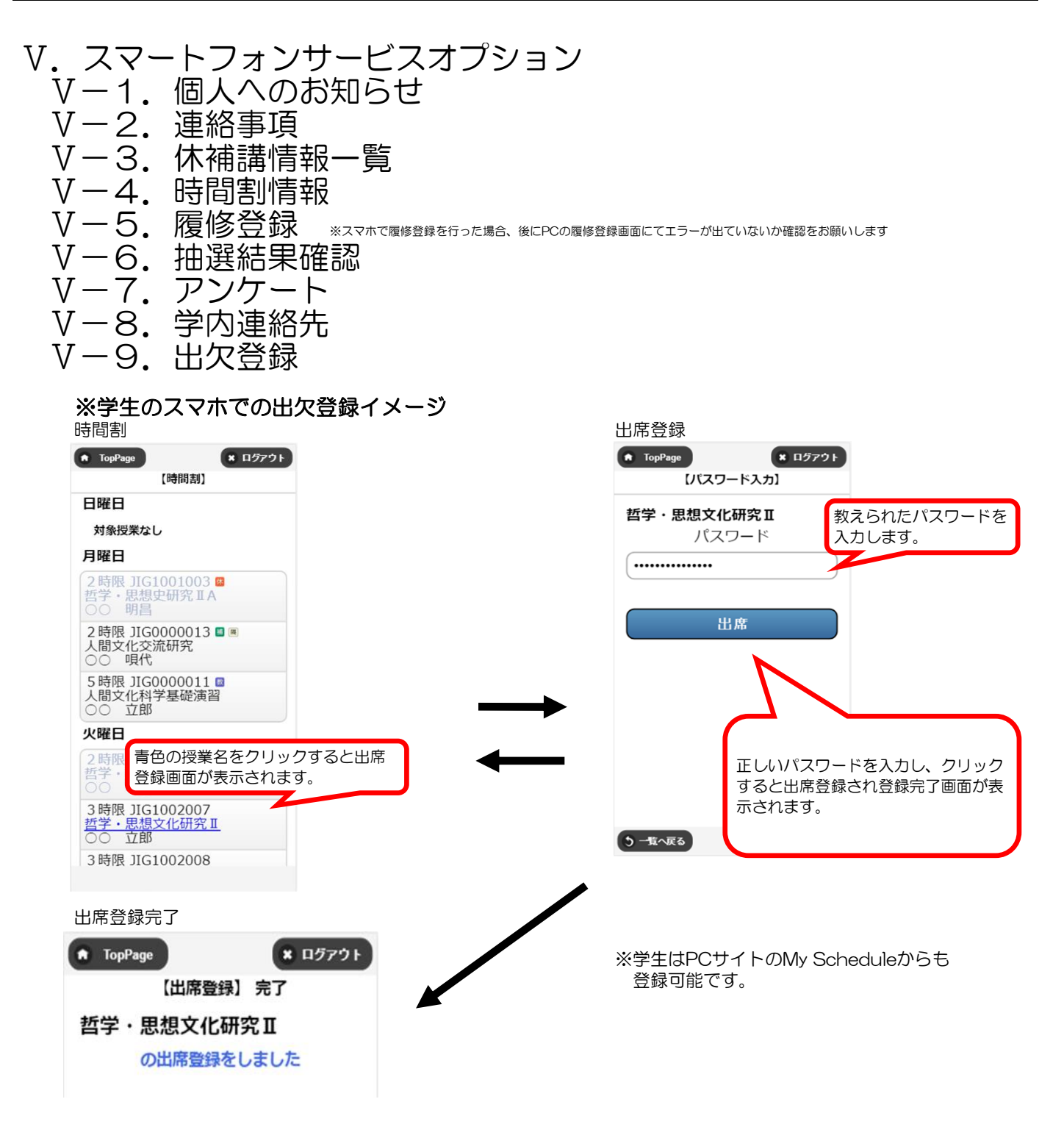

【注意】スマートフォン用サイトでは機能が大幅に制限されます。 基本的にはPCサイトを使用してください。

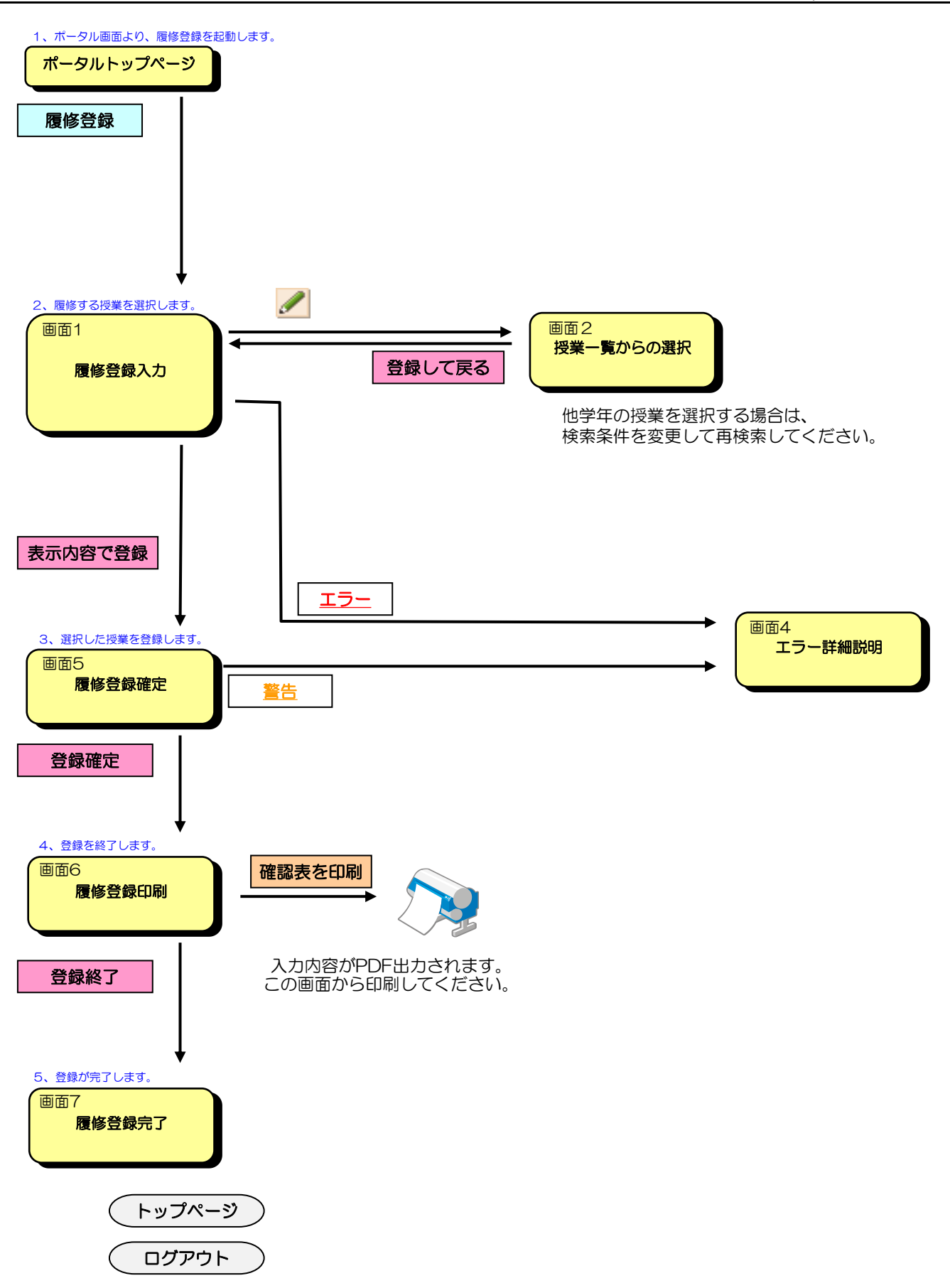

## 1、ポータル画面より、履修登録を起動します。

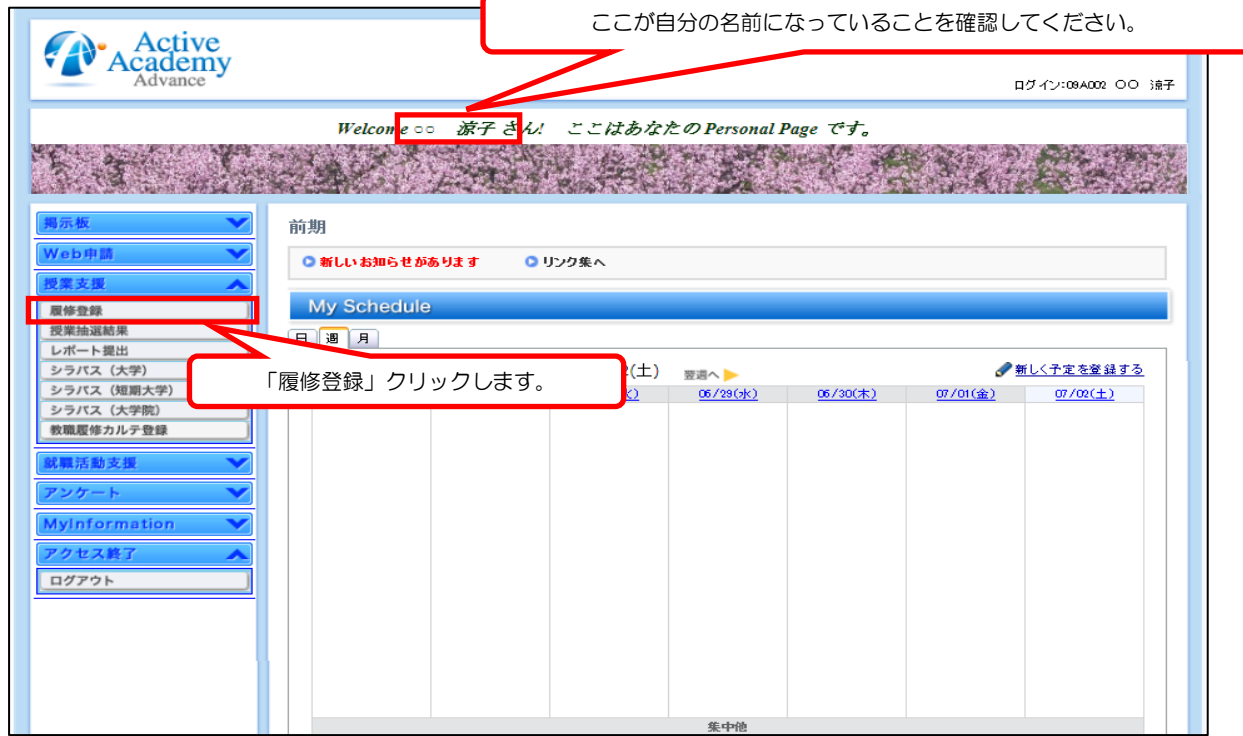

## 2、履修する授業を選択します。

履修を登録している授業が一覧表示されます。あらかじめクラス分けされている授業は、最初から表示され チェックボックスが灰色になっています(削除できません)。 登録をする曜日・時限にある鉛筆マークをクリックします。

#### 画面1 履修登録入力

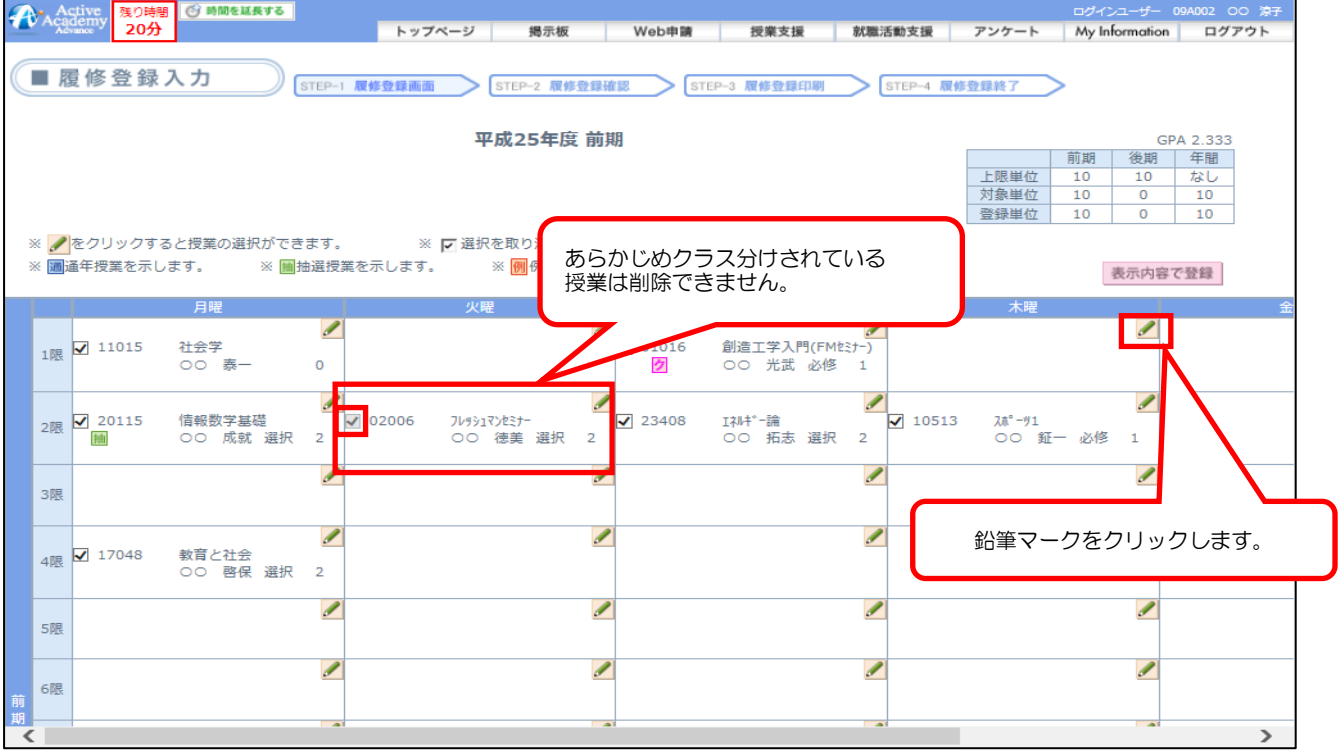

クリックした曜日・時限に、自分の学科と学年に配当されている、履修可能授業の一覧が表示されます。 この中から履修する授業を選択してチェックを付けます。 チェックを付けたら、「登録して戻る」をクリックします。 授業を登録せずに入力画面に戻るときは、「破棄して戻る」をクリックします。

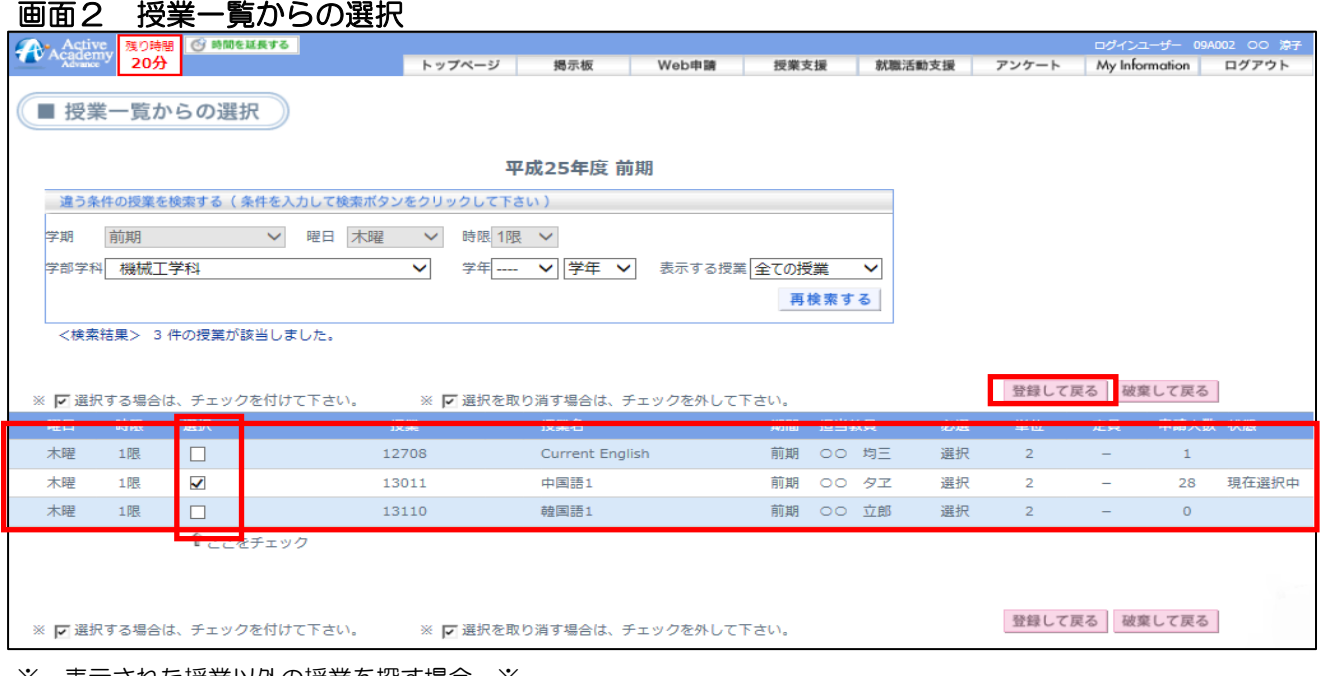

※ 表示された授業以外の授業を探す場合 ※ 上の[違う条件の授業を検索する]欄で条件を指定して「再検索する」をクリックします。 条件に合致する授業が表示されるので、その中から履修する授業を選択してチェックを付けます。 (学部や学年の条件を「- - - -」とすると、全件検索となります) チェックを付けたら、「登録して戻る」をクリックします。 授業を登録せずに入力画面に戻るときは、「破棄して戻る」をクリックします。

#### 画面2 授業一覧からの選択

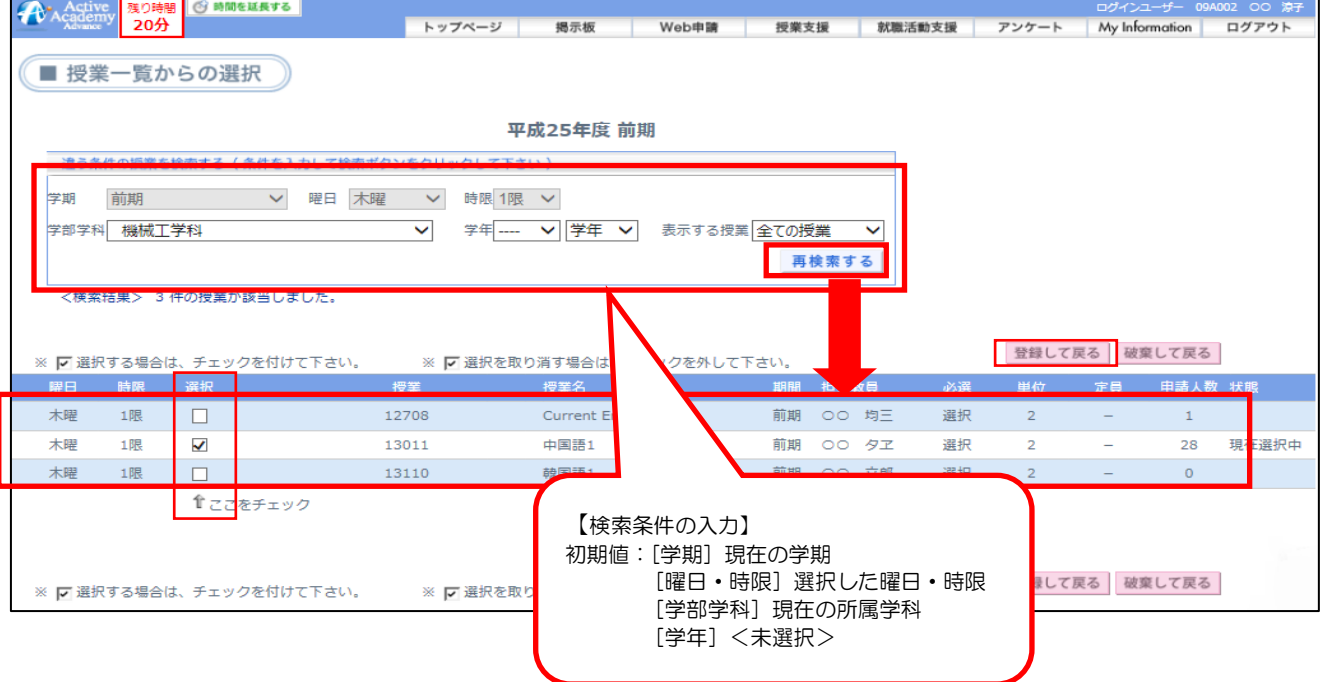

「登録して戻る」をクリックすると、選択した授業が履修登録入力画面に反映されます。

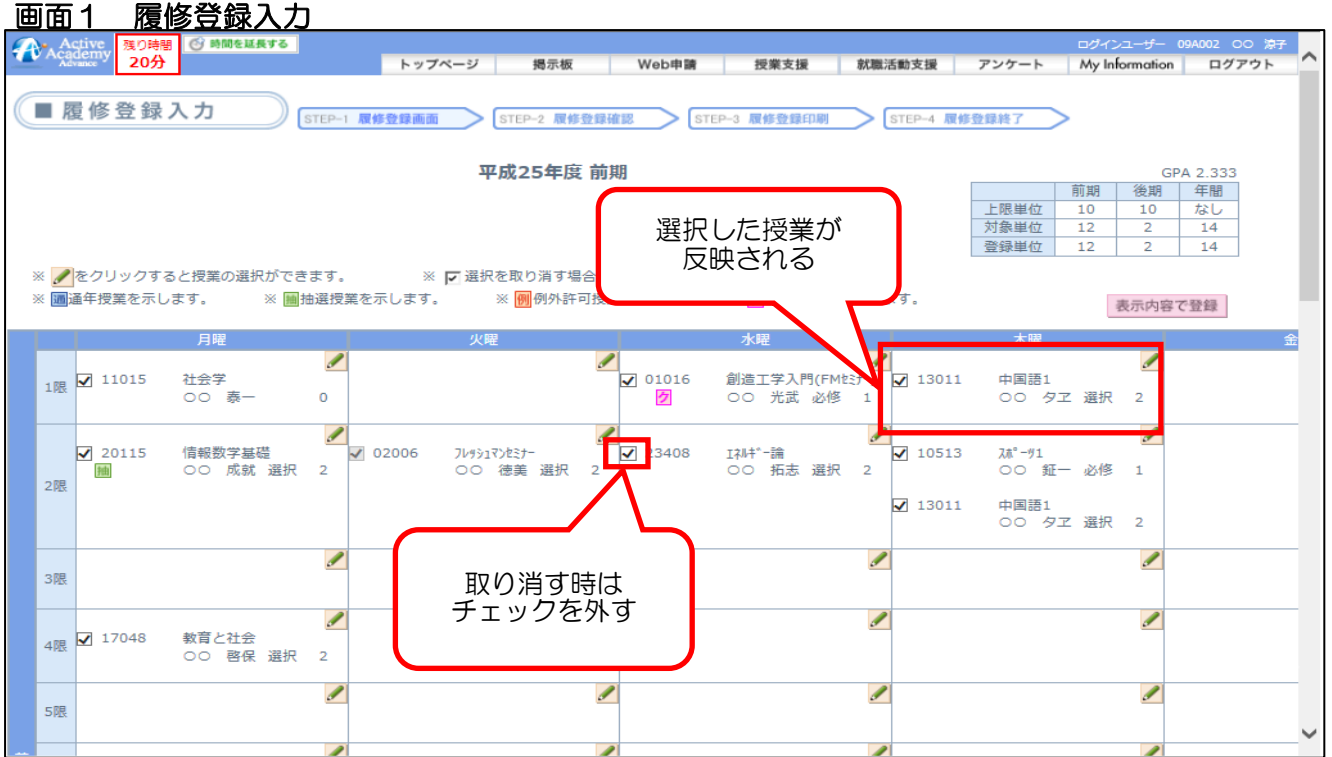

一度選択した授業を取り消す場合は、授業名称左のチェックを外します。

別の授業に変更する場合は、鉛筆マークをクリックして、選択済みの授業のチェックを外し、別の授業を選択します。 この手順で、それぞれの曜日時限に履修する授業を選択していきます。

## 3、選択した授業を登録します。

それぞれの曜日時限で履修する授業の選択を終えたら「表示内容で登録」をクリックします。 エラーチェックが行われます。 エラーチェックの結果には[エラー無し]、[エラー]、[警告]の3種類があります。

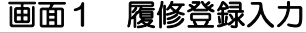

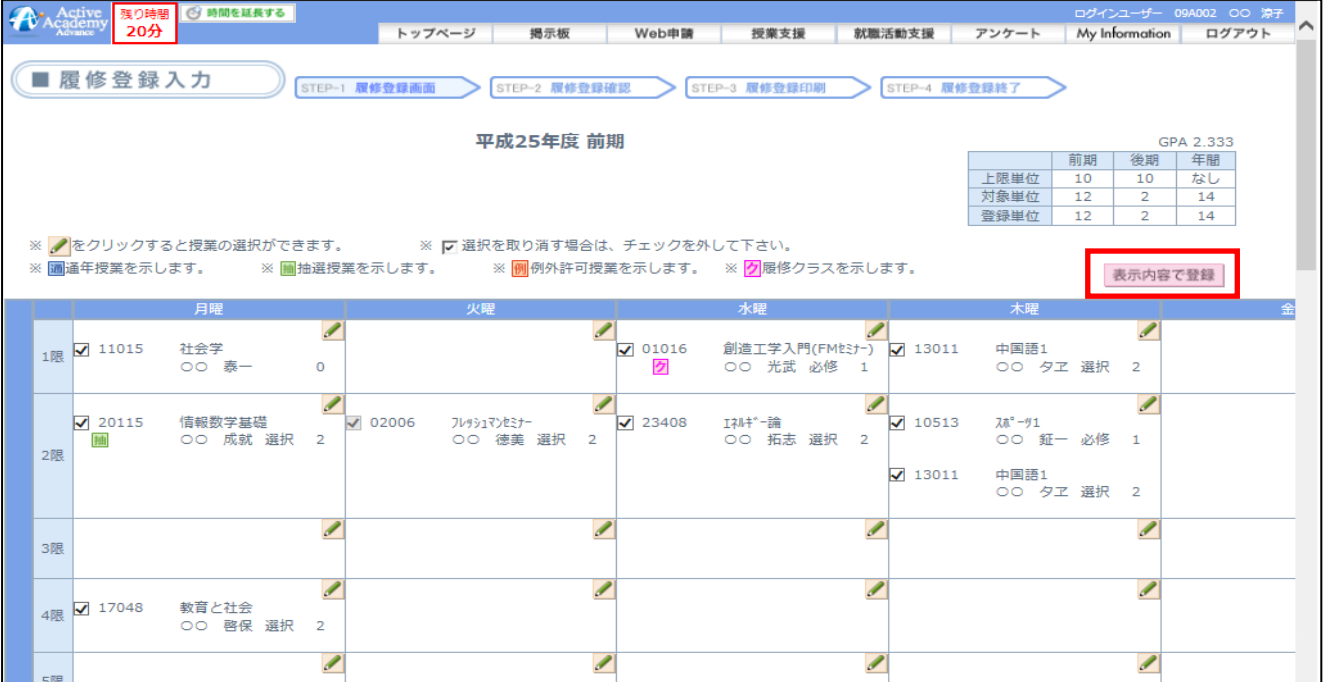

## 3-1 エラー無しの場合(登録の確定)

入力した内容を確認します。 これでよければ「登録確定」をクリックします。 授業を変更するときは、「登録変更」をクリックして履修登録入力画面戻り、再度授業を選択し直します。 履修登録を取りやめるときは「登録中止」をクリックします。

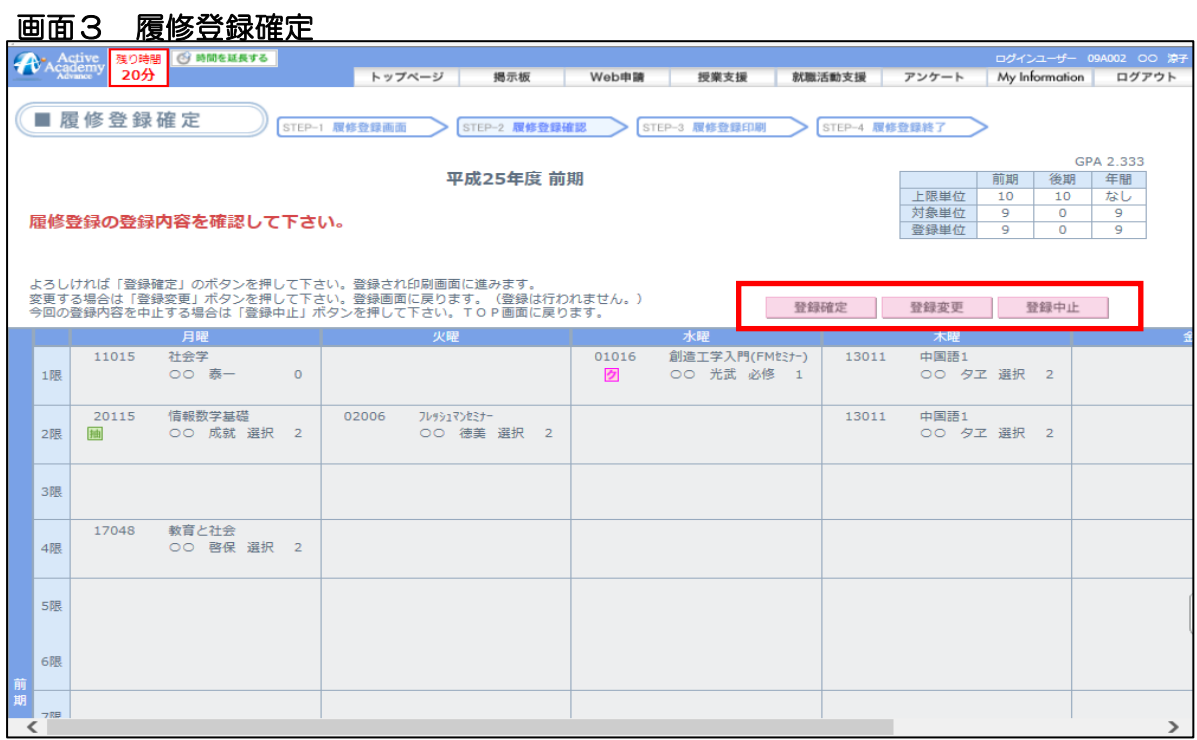

## 3-② エラーがある場合

「表示内容で登録」をクリックしたとき、エラーがある場合は、次のメッセージウィンドウが表示されて 履修登録入力画面に戻ります。

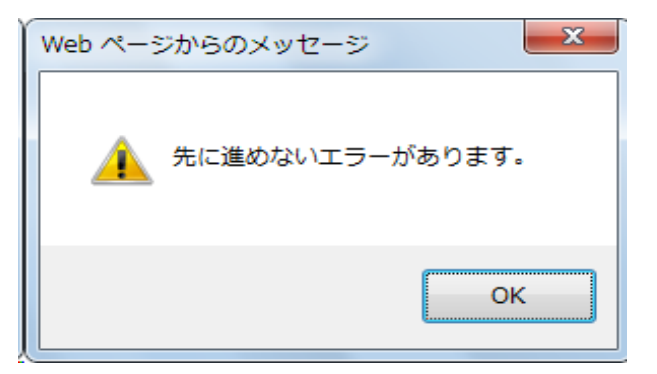

履修登録入力画面では、履修エラーが発生した部分に、エラーマークと、エラー内容が表示されています。 エラー内容の部分をクリックすると、エラーの詳細内容が、別ウィンドウで表示されます。 詳細を確認し、エラーが発生した部分の履修を変更してください。

すべての曜日時限でエラーが無くなると、「表示内容で登録」をクリックしたときに、履修登録確定画面が 表示されるようになります。エラーが無くならないと、登録が確定できません。

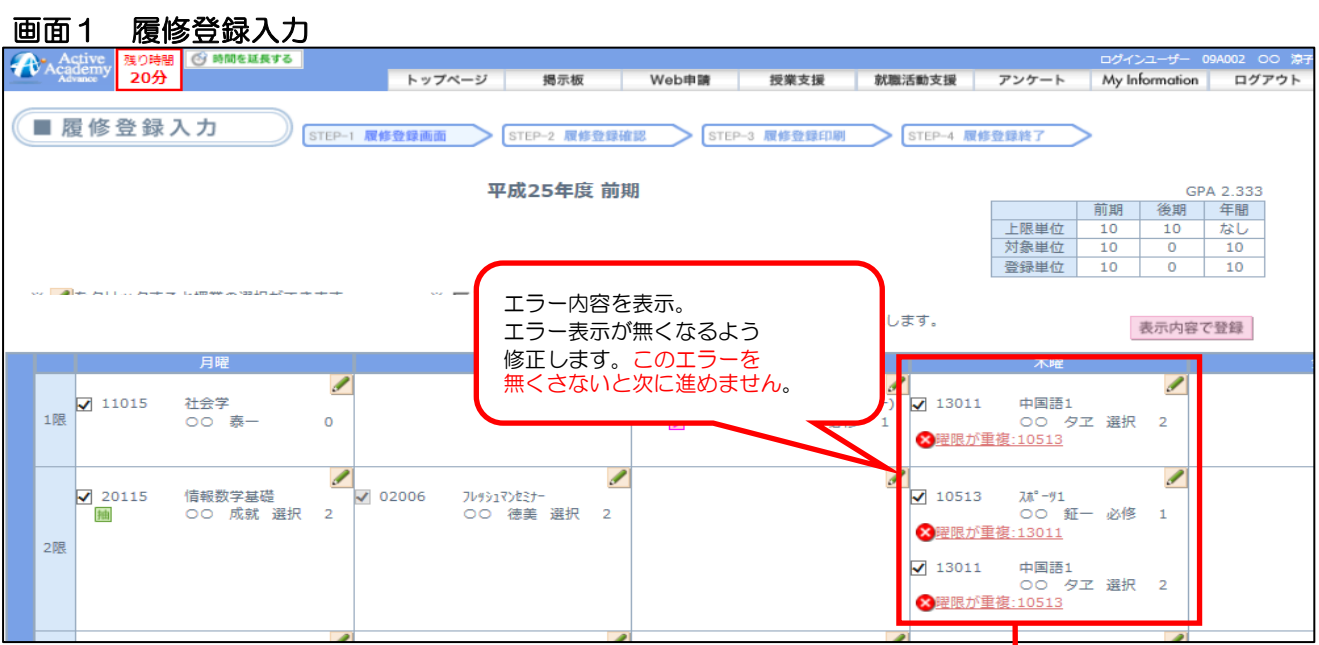

## 画面4 エラー詳細画面

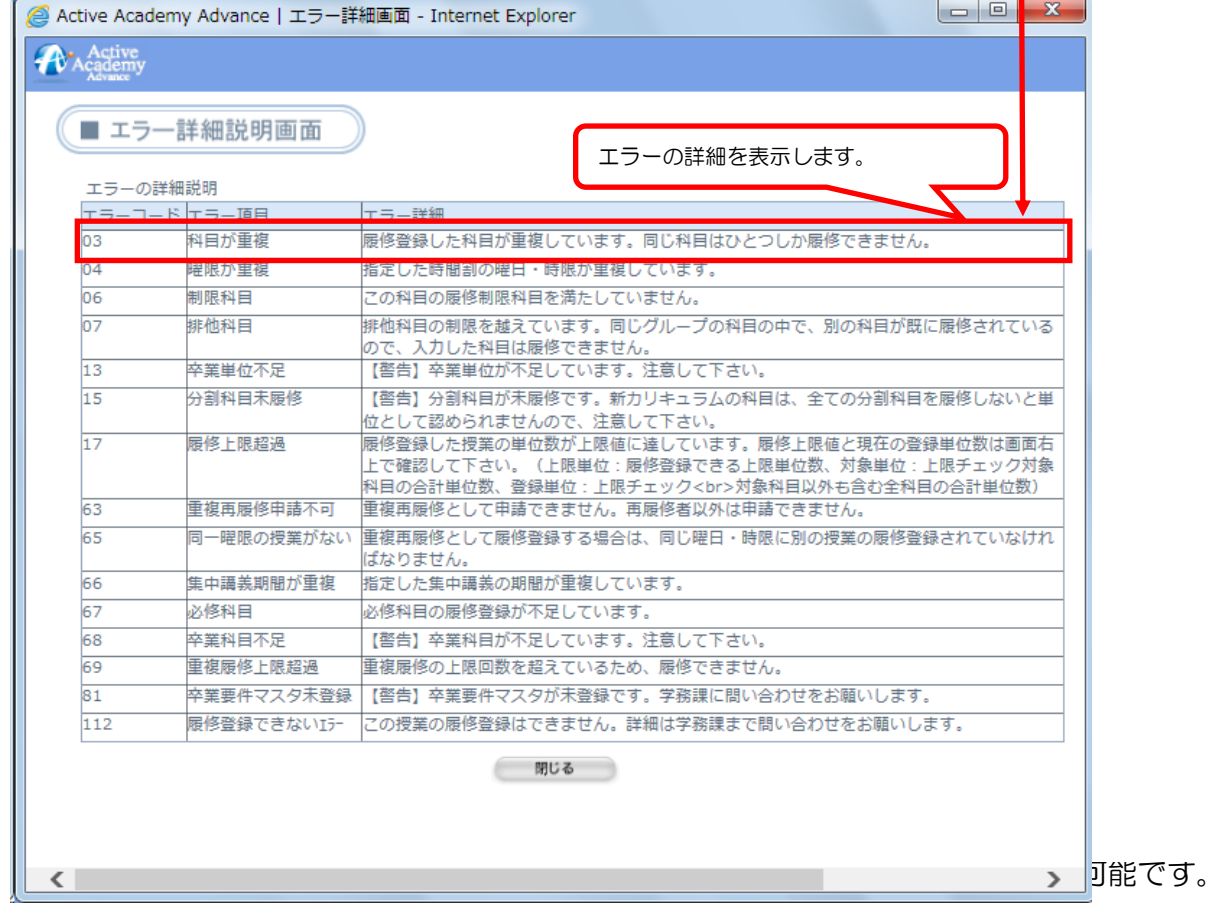

## 3-③ 警告がある場合

「表示内容で登録」をクリックしたとき、警告がある場合は、履修登録確定画面に進みます。 ーン・・・。 ニュルコーク アフィンフェース コール ファンスト コルト エルコーエム エクロン じゅう 警告内容の部分をクリックすると、エラーの詳細内容が、別ウィンドウで表示されます。 警告を修正しなくても登録を確定することはできますが、必ず詳細を確認してください。

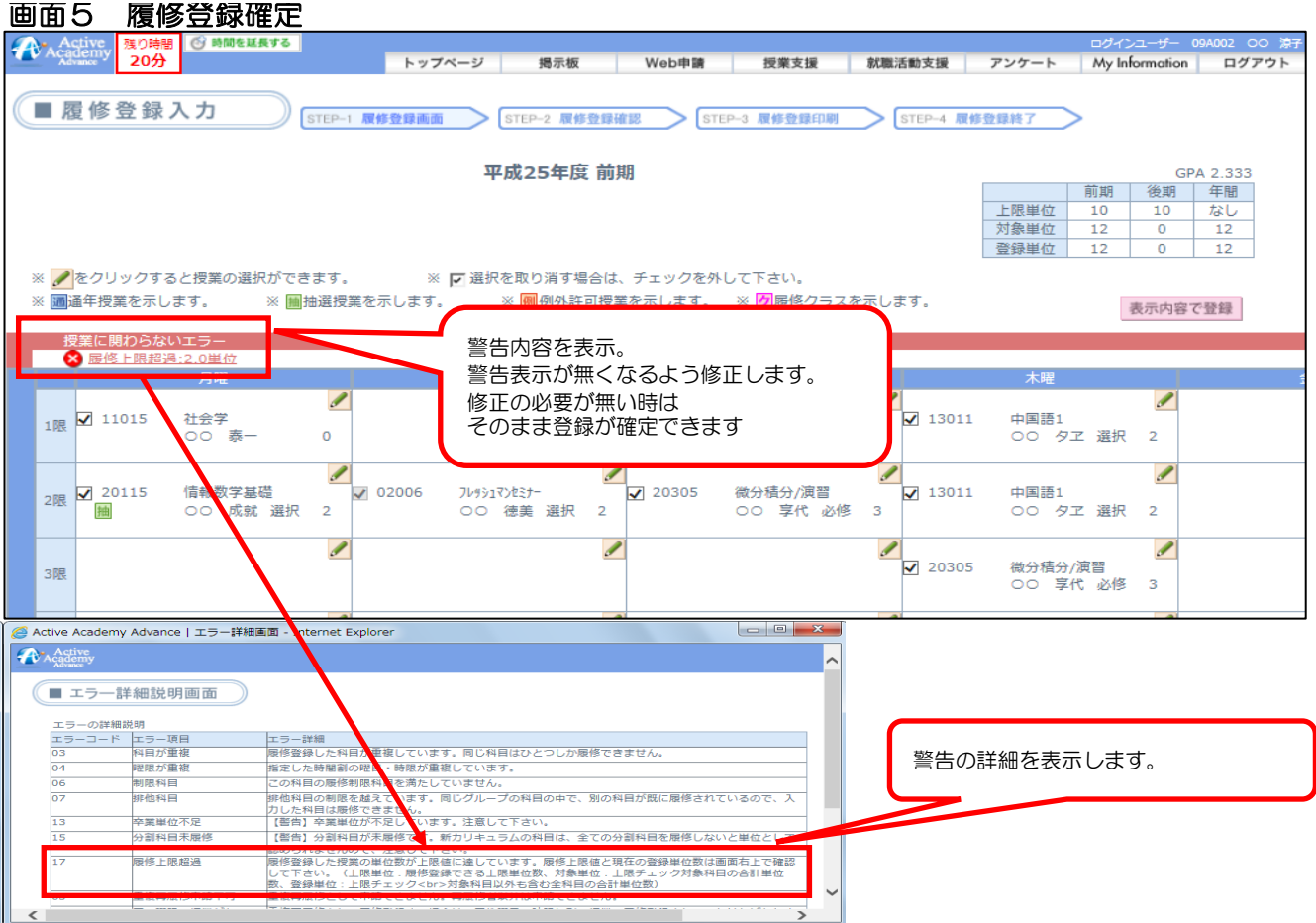

## 4、登録を終了します。

履修のエラーがなく、履修登録確定画面で「登録確定」をクリックすると、履修登録印刷画面に移ります。

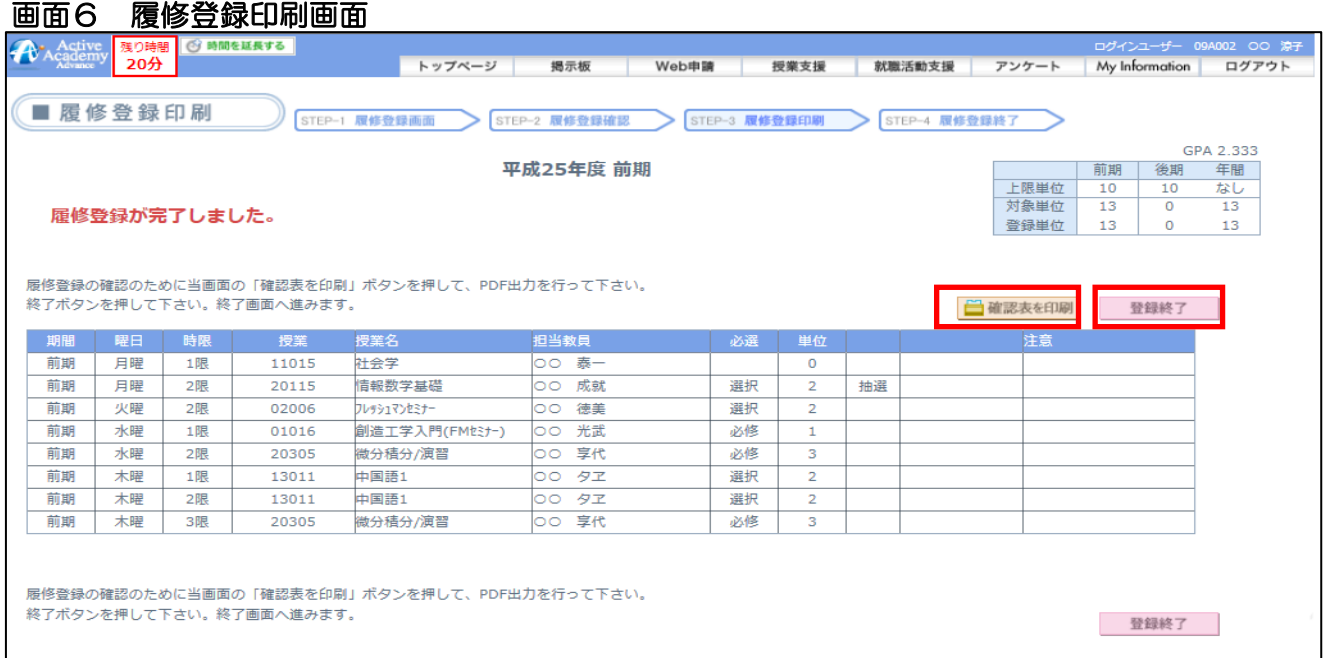

「確認表を印刷」をクリックすると、履修登録内容をPDF形式で表示します。

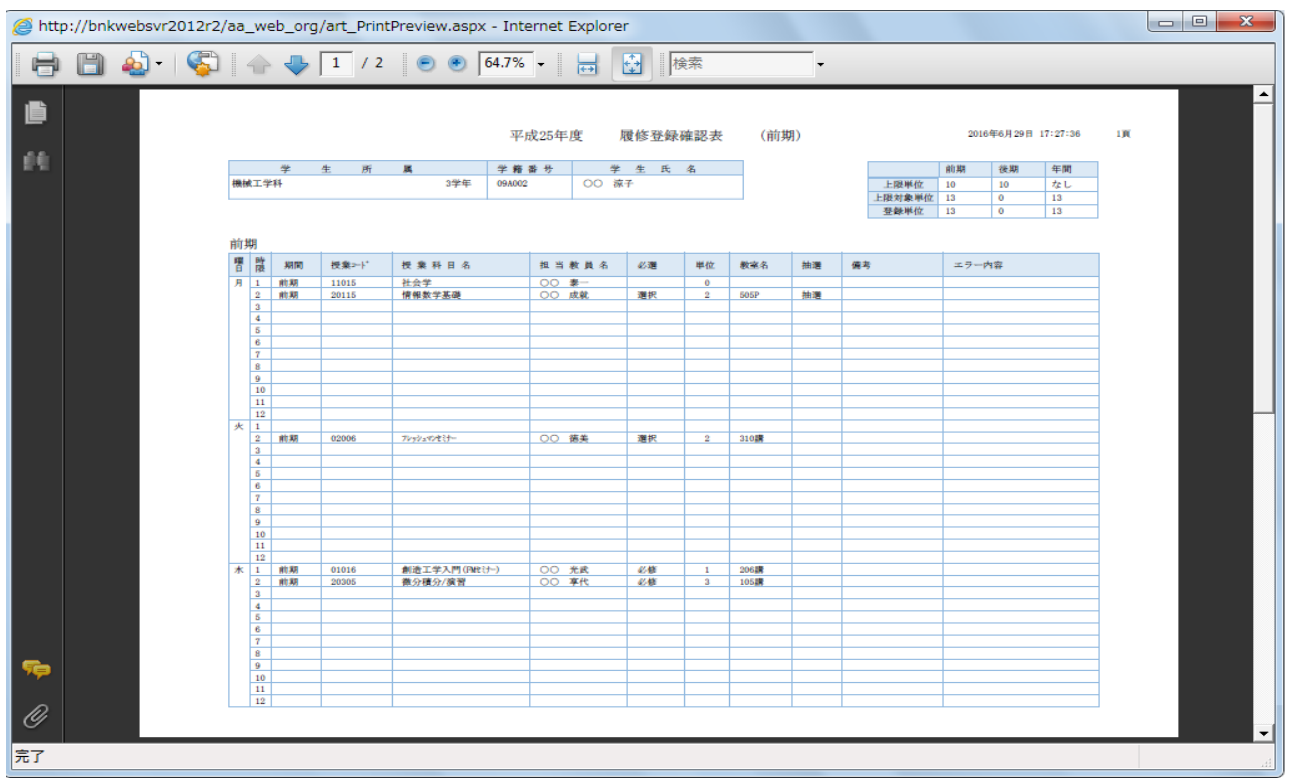

「登録終了」ボタンをクリックすると、履修登録終了です。

作業が終わったら、画面右上の「ログアウト」をクリックしてログアウトします。

## 5、登録が完了します。

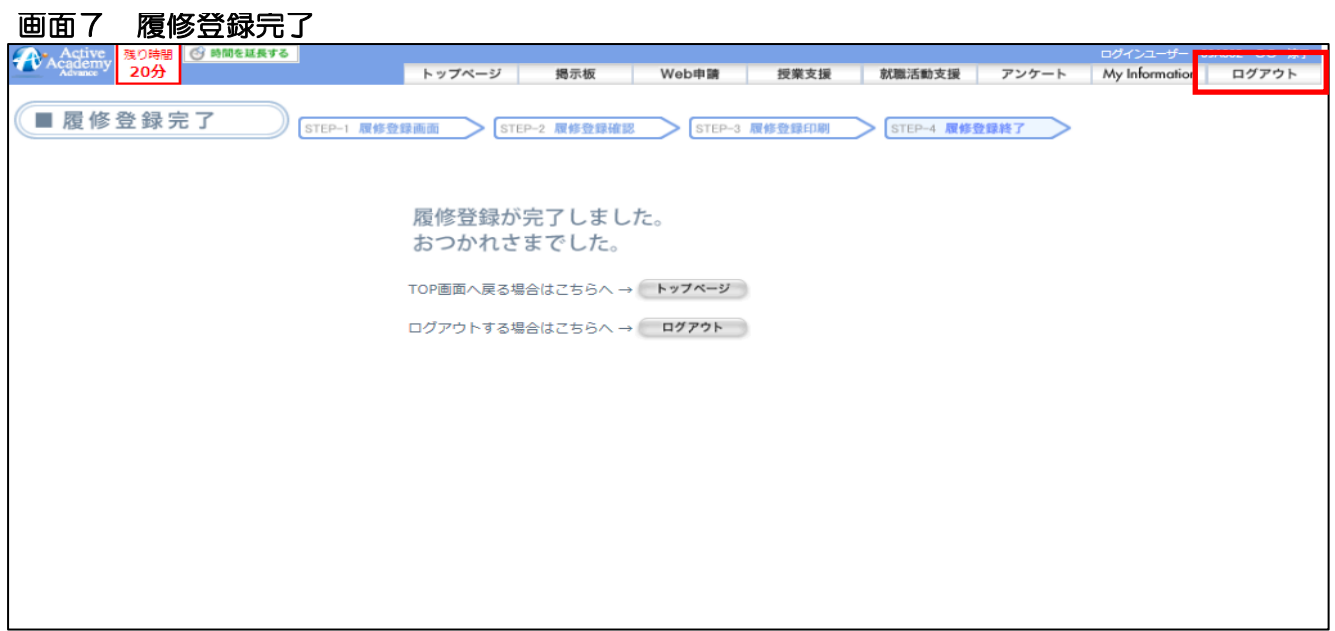